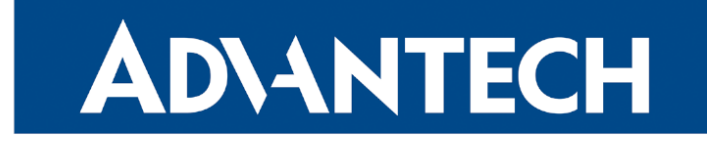

## <span id="page-0-0"></span>Hardware Manual

Industrial Cellular Router ICR-3232

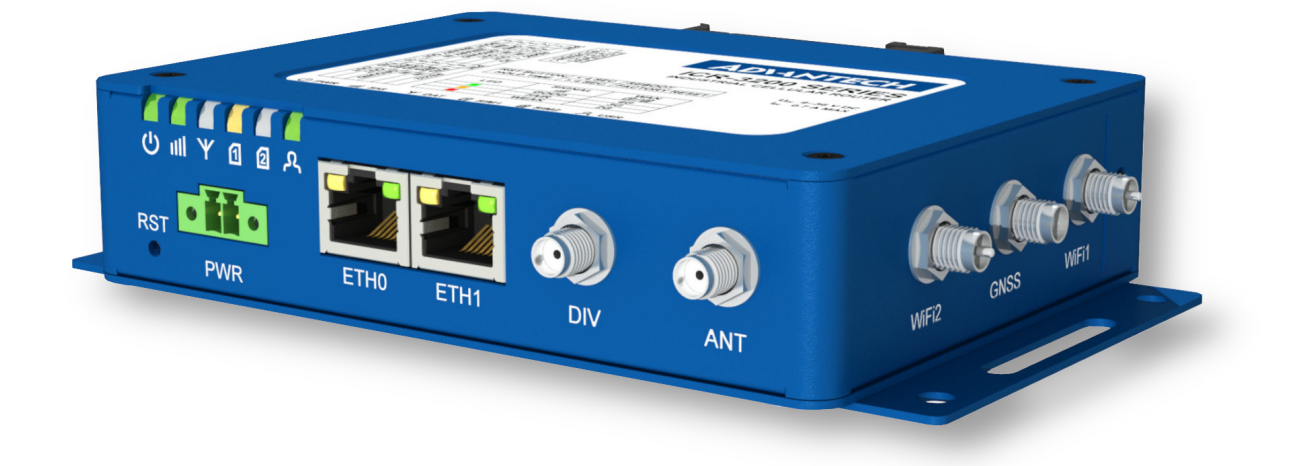

Advantech Czech s.r.o., Sokolska 71, 562 04 Usti nad Orlici, Czech Republic Document No. MAN-0043-EN, revision from 31st October, 2023.

© 2023 Advantech Czech s.r.o. No part of this publication may be reproduced or transmitted in any form or by any means, electronic or mechanical, including photography, recording, or any information storage and retrieval system without written consent. Information in this manual is subject to change without notice, and it does not represent a commitment on the part of Advantech.

Advantech Czech s.r.o. shall not be liable for incidental or consequential damages resulting from the furnishing, performance, or use of this manual.

All brand names used in this manual are the registered trademarks of their respective owners. The use of trademarks or other designations in this publication is for reference purposes only and does not constitute an endorsement by the trademark holder.

## Used symbols

Danger – Information regarding user safety or potential damage to the router.  $\bigwedge$ 

Attention – Problems that can arise in specific situations.  $\blacksquare$ 

Information – Useful tips or information of special interest. $\ddot{\bm{u}}$ 

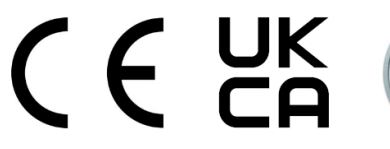

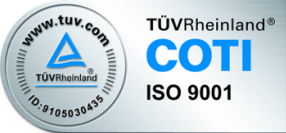

## **Contents**

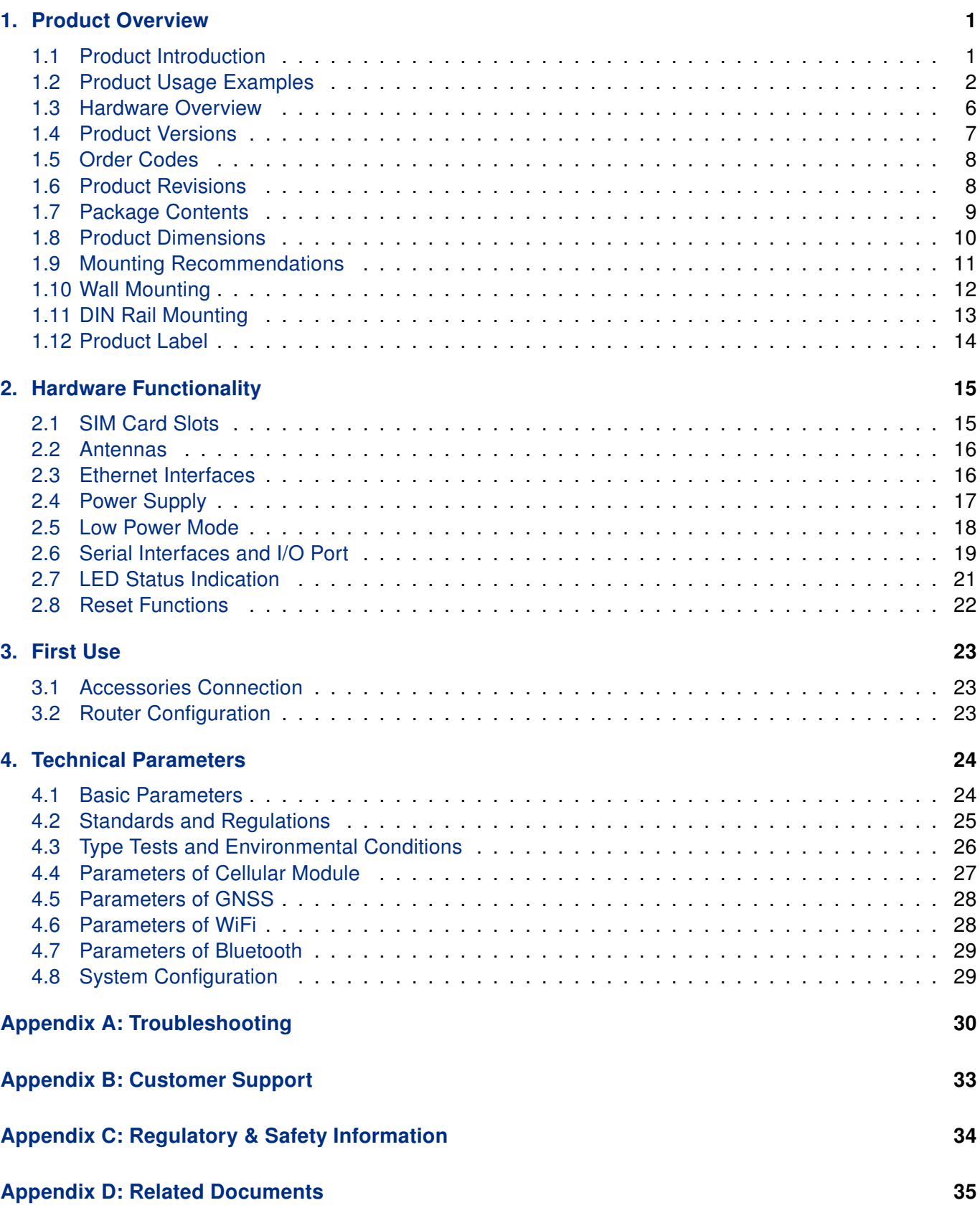

## List of Figures

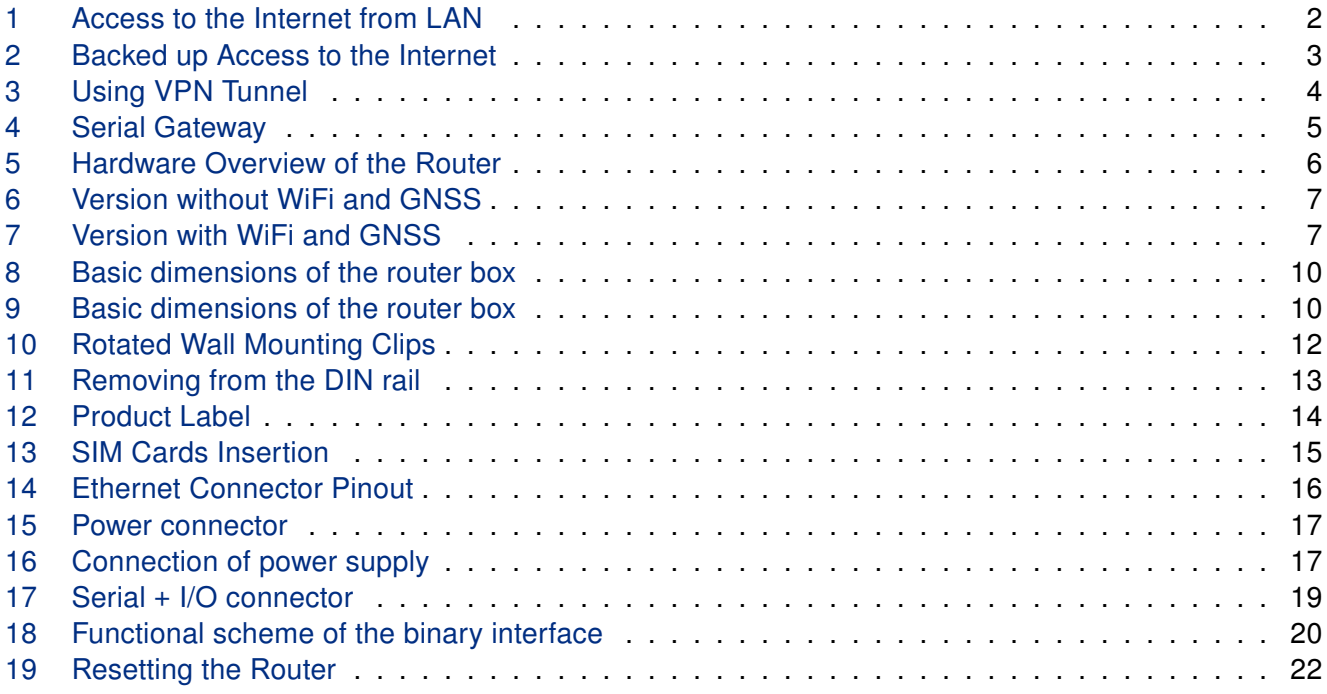

## List of Tables

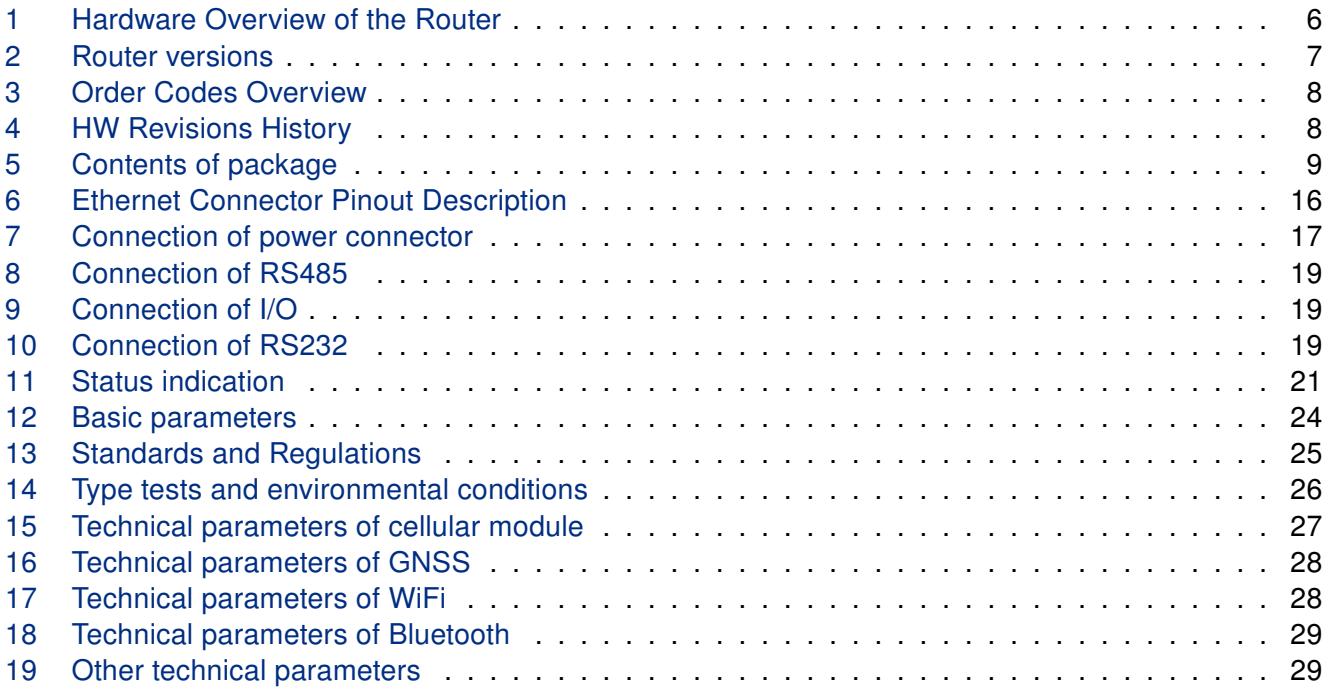

# <span id="page-6-0"></span>1. Product Overview

#### <span id="page-6-1"></span>1.1 Product Introduction

ICR-3232 is an industrial cellular router intended for the Australian market. This router is an ideal device for wireless communication in mobile networks that make use of LTE, HSPA+, UMTS, TD-SCDMA, EDGE or GPRS technology. Due to the high speed of data transfer up to 150 Mbps (download) and up to 50 Mbps (upload) is this router an ideal solution for specialized M2M devices and IoT as well as for wireless connection of traffic and security camera systems, individual computers, LAN networks, automatic teller machines (ATM) and other self-service terminals.

The standard configuration includes two Ethernet 10/100 ports, serial line RS232, RS485, one binary input and one output. The device also has two readers for 3 V and 1.8 V SIM cards, which are located on the left panel of the router. The router can be equipped with a WiFi module, but this must be part of the initial configuration – it cannot be assembled to the router at some point in the future. The router can be provided only in a metal casing.

Configuration of the router may be done via a password-protected Web interface. Web interface provides detailed statistics about the router's activities, signal strength, detailed system log etc. The router supports the creation of VPN tunnels using IPSec, OpenVPN and L2TP to ensure safe communication. DHCP, NAT, NAT-T, DynDNS, NTP, VRRP, control by SMS, backup primary connection and many other functions are supported.

The router provides diagnostic functions which include automatically monitoring the PPP connection, automatic restart in case of connection losses, Low Power Mode, and a hardware watchdog that monitors the router status. The user may insert Linux scripts which are started on various actions. It is possible to create up to four different configurations for the same router. These configurations can be switched whenever necessary via Web interface, SMS or binary input status. The router can automatically upgrade its configuration and firmware from your central server. This allows for mass reconfiguration of numerous routers at the same time.

The router also supports additional software like R-SeeNet for permanent traffic monitoring of routers.

#### Examples of possible applications

- mobile office
- fleet management • security system
- telemetric
- remote monitoring
- vending and dispatcher machines

• telematic

## <span id="page-7-0"></span>1.2 Product Usage Examples

#### Access to the Internet from LAN

- This example illustrates a typical case when the cellular router is used to access the Internet through the cellular network.
- <span id="page-7-1"></span>• Not supported by LAN routers without a cellular interface.

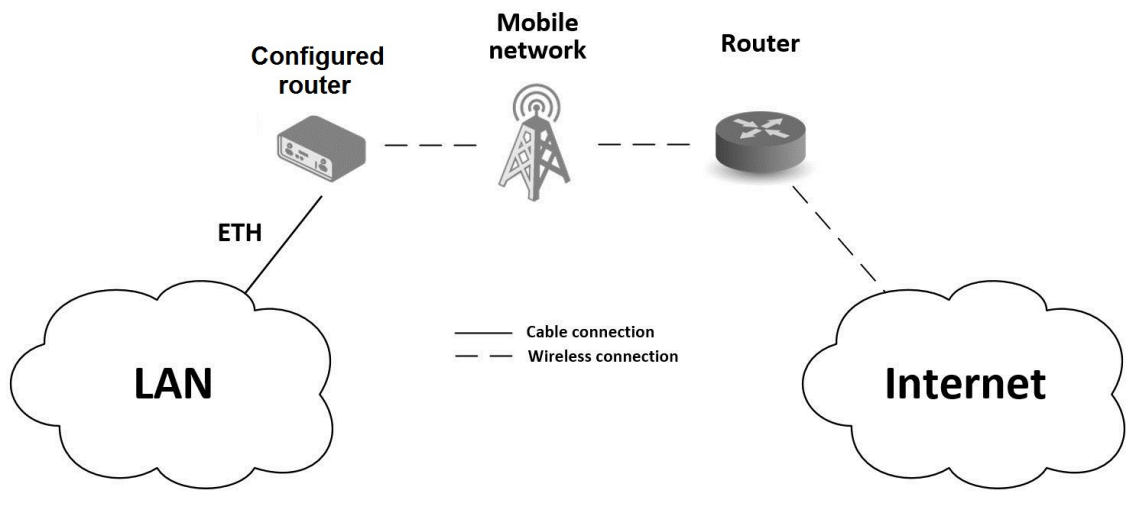

Figure 1: Access to the Internet from LAN

#### Backed up access to the Internet (from LAN)

- This example illustrates the function of backing up the access to the Internet for a cellular router.
- The access can be backed up by a PPPoE connection, Ethernet wired connection, or by WiFi (for models supporting WiFi).

<span id="page-8-0"></span>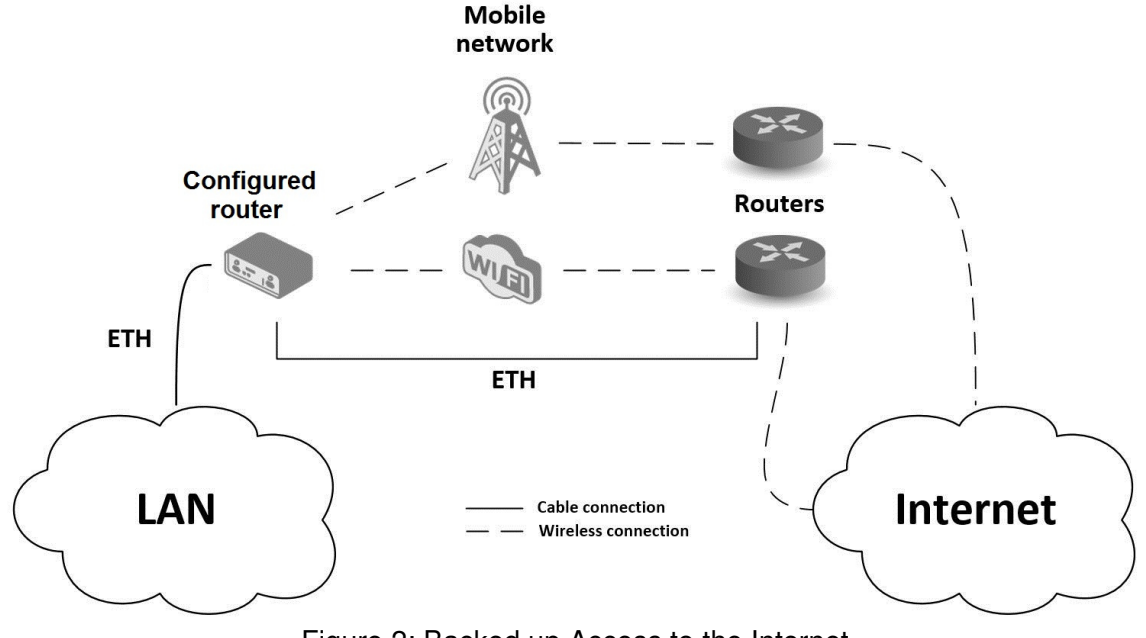

Figure 2: Backed up Access to the Internet

#### Secure networks interconnection or using VPN

• This example illustrates the secure VPN tunnel interconnection between the configured Advantech router and a router of a remote network behind the Internet. The cellular network is used to connect the configured router to the Internet.

<span id="page-9-0"></span>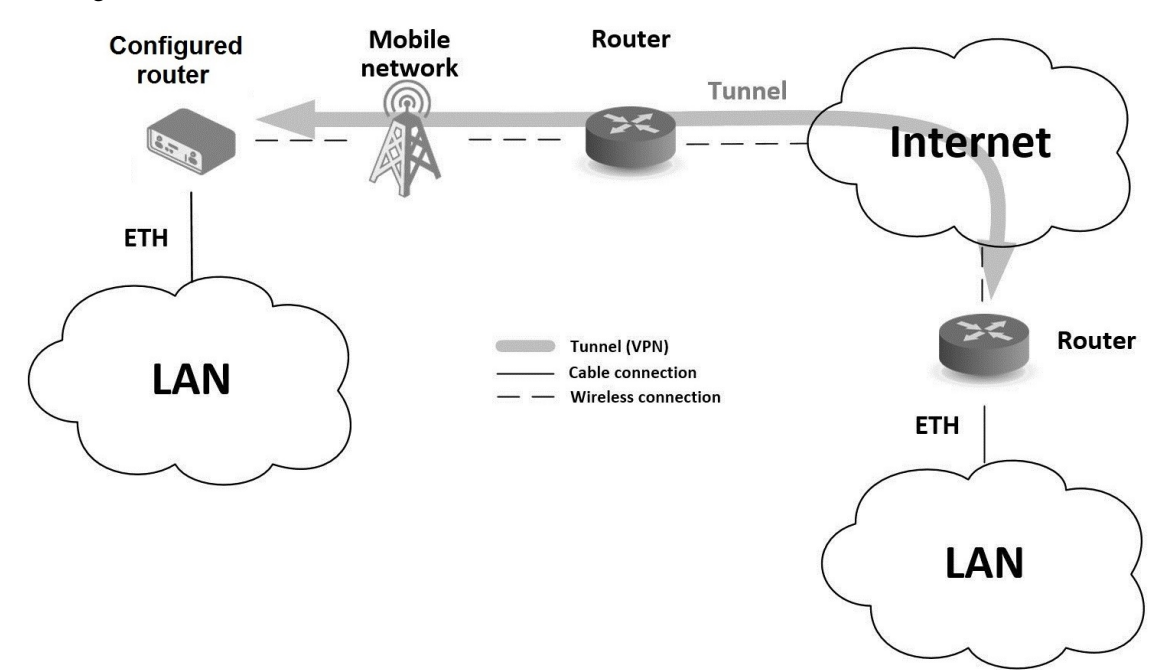

Figure 3: Using VPN Tunnel

#### Serial Gateway

- This example illustrates the situation when the configured Advantech router provides access to a PLC device connected by a serial interface to this router.
- The PLC device can be controlled from a remote local network running the SCADA system, for instance. This device is accessible on the entire Internet network. Supported only by a router equipped with a serial interface.

<span id="page-10-0"></span>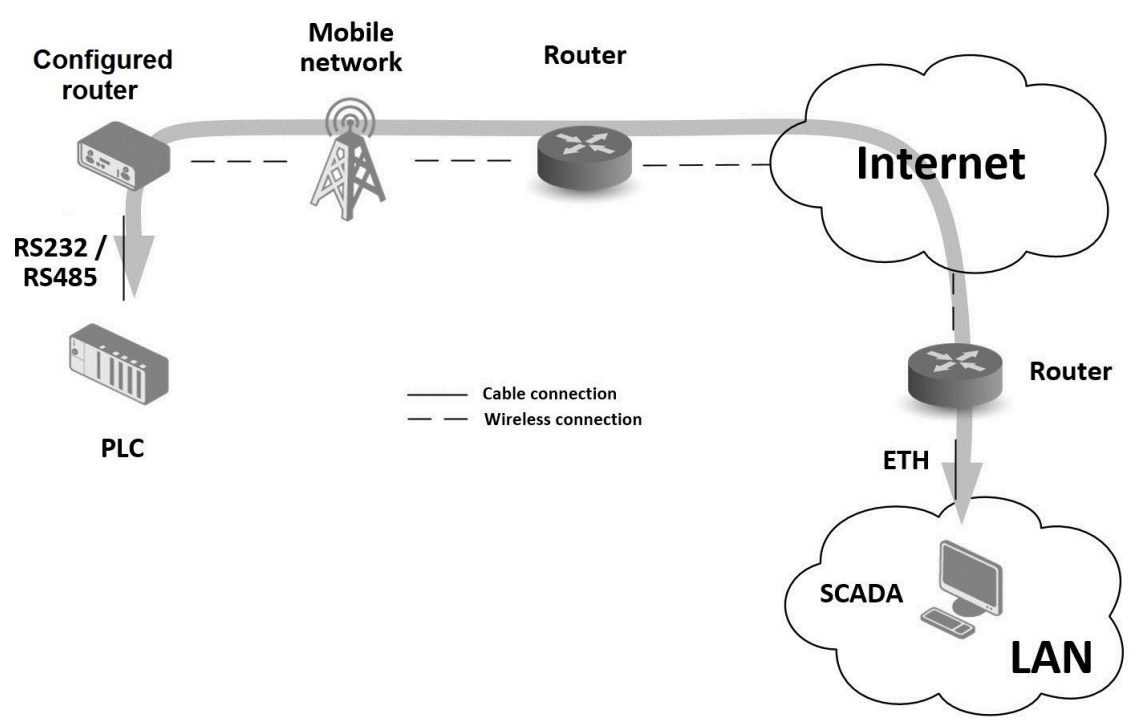

Figure 4: Serial Gateway

### <span id="page-11-0"></span>1.3 Hardware Overview

<span id="page-11-1"></span>The router case preview is shown in Figure [5.](#page-11-1) A short description of hardware parts of the router is listed in Table [1,](#page-11-2) including the links to the chapters with a detailed description.

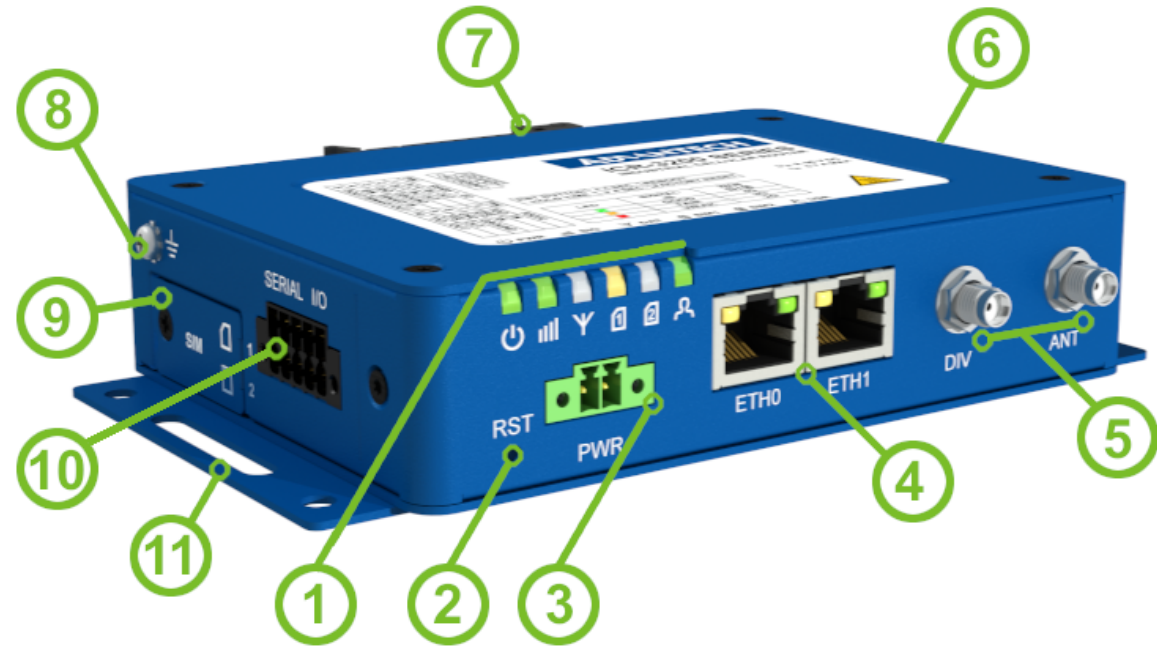

Figure 5: Hardware Overview of the Router

<span id="page-11-2"></span>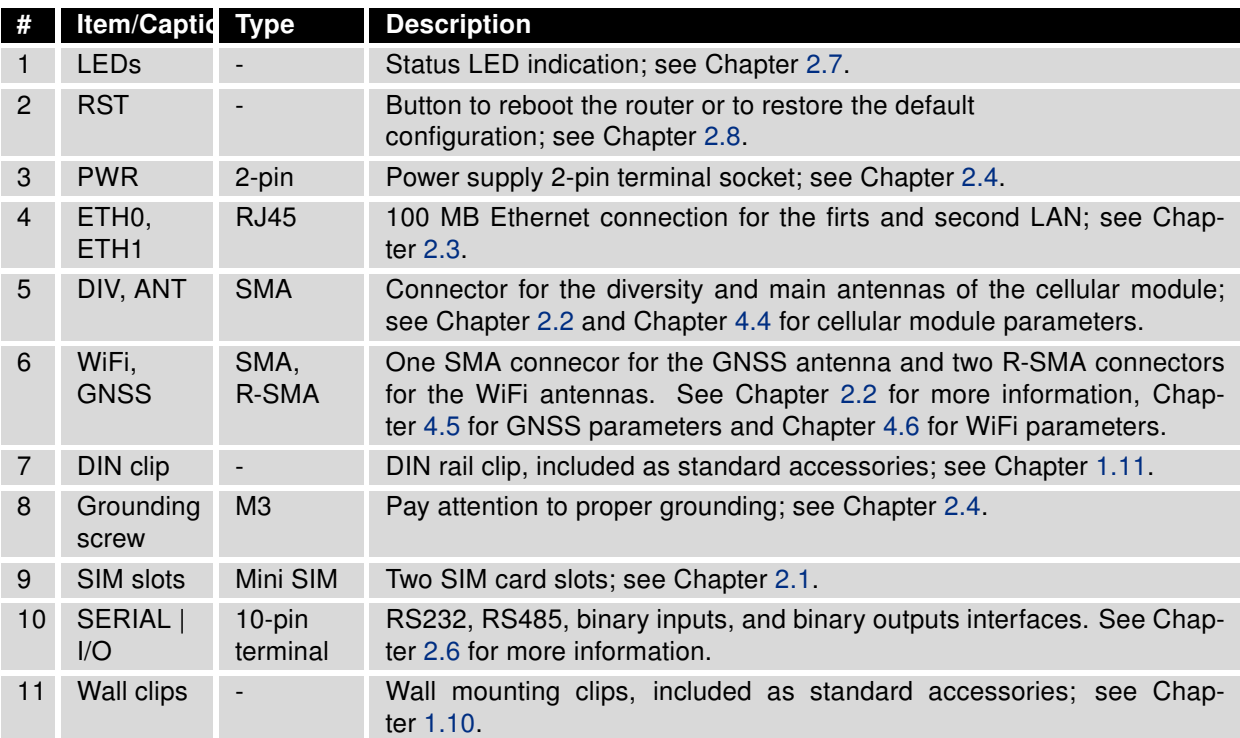

Table 1: Hardware Overview of the Router

## <span id="page-12-0"></span>1.4 Product Versions

<span id="page-12-2"></span>ICR-3232 router is supplied in the following versions (see table below). All versions are available in metal box.

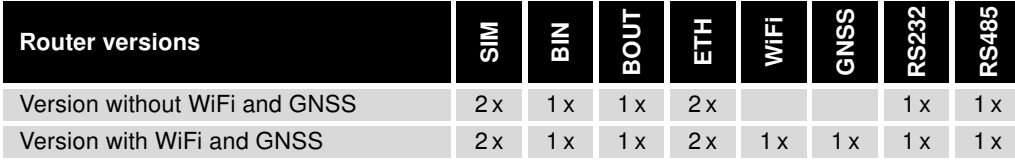

Table 2: Router versions

<span id="page-12-1"></span>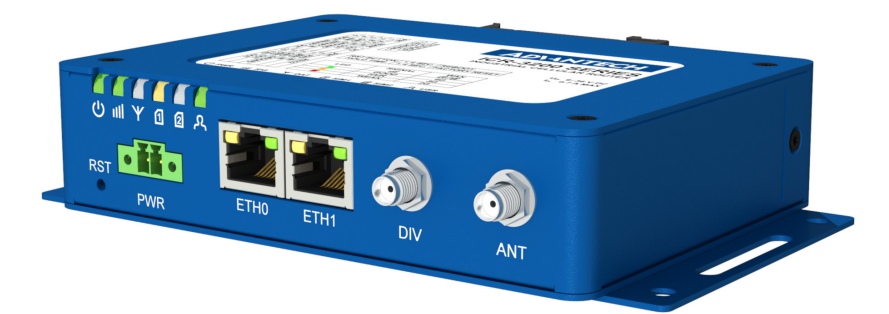

Figure 6: Version without WiFi and GNSS

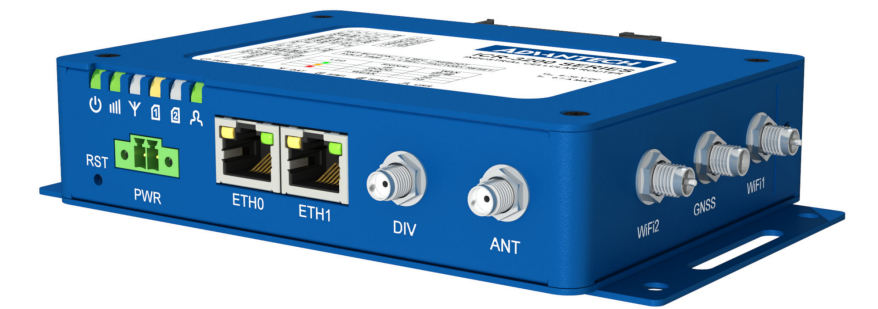

Figure 7: Version with WiFi and GNSS

### <span id="page-13-0"></span>1.5 Order Codes

<span id="page-13-2"></span>Order codes overview is shown in the table below.

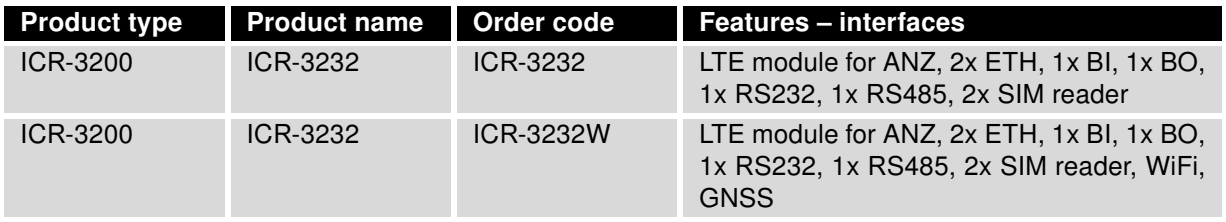

Table 3: Order Codes Overview

### <span id="page-13-1"></span>1.6 Product Revisions

For the product revision history, see the table below. The revision number is printed on the packaging and product labels.

The router GUI can also display the product revision under Status -> General -> System Information -> Product Revision. Please note that the default revision (Rev.1.0) is unavailable here.

<span id="page-13-3"></span>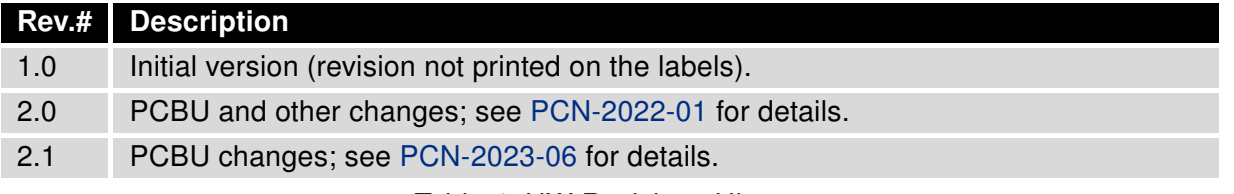

Table 4: HW Revisions History

## <span id="page-14-0"></span>1.7 Package Contents

The standard set of router includes items listed in the following table:

<span id="page-14-1"></span>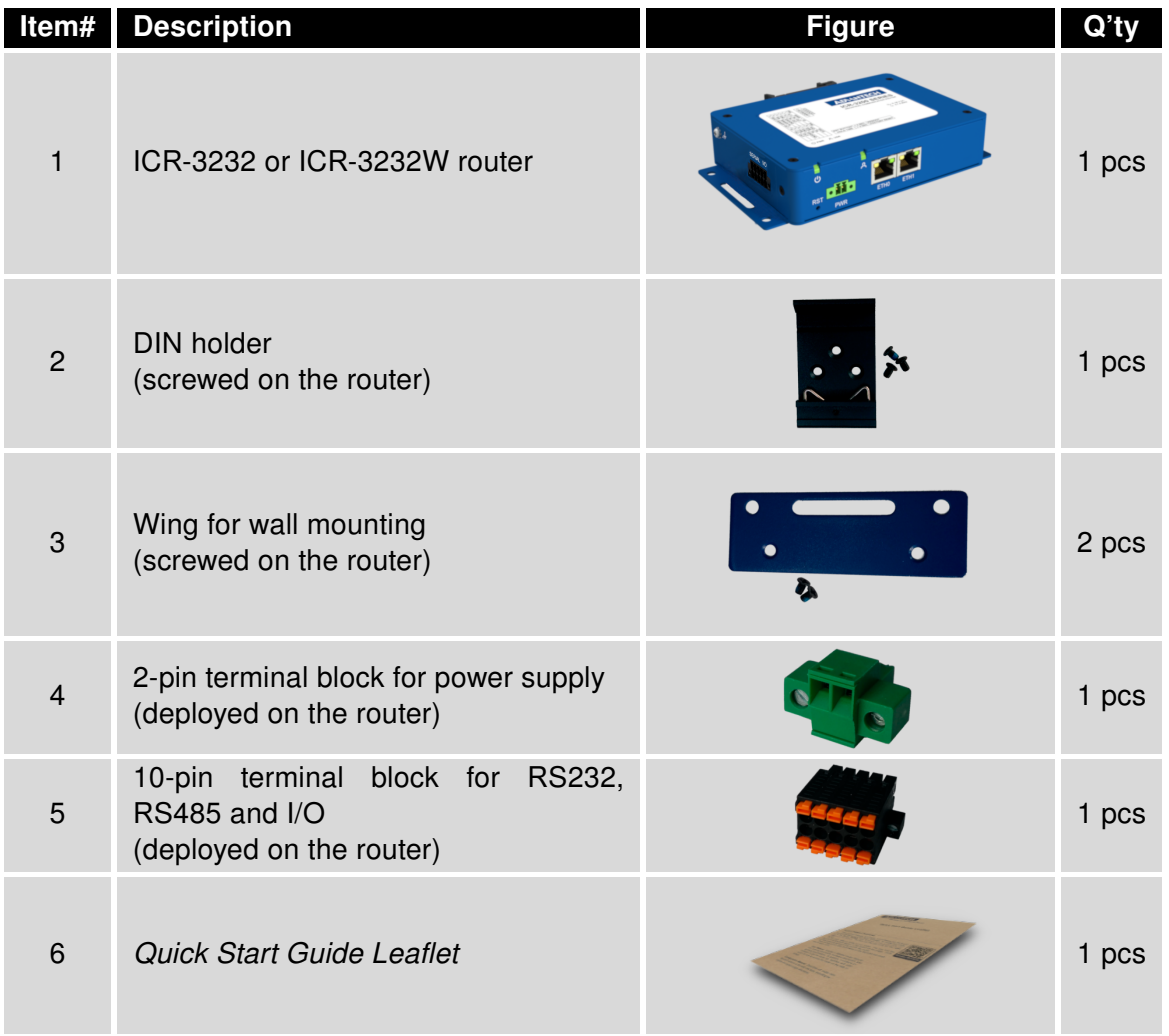

Table 5: Contents of package

## <span id="page-15-0"></span>1.8 Product Dimensions

<span id="page-15-1"></span>For the dimensions of the product in metal and plastic boxes see the figures below. Note that all sizes are measured in millimeters.

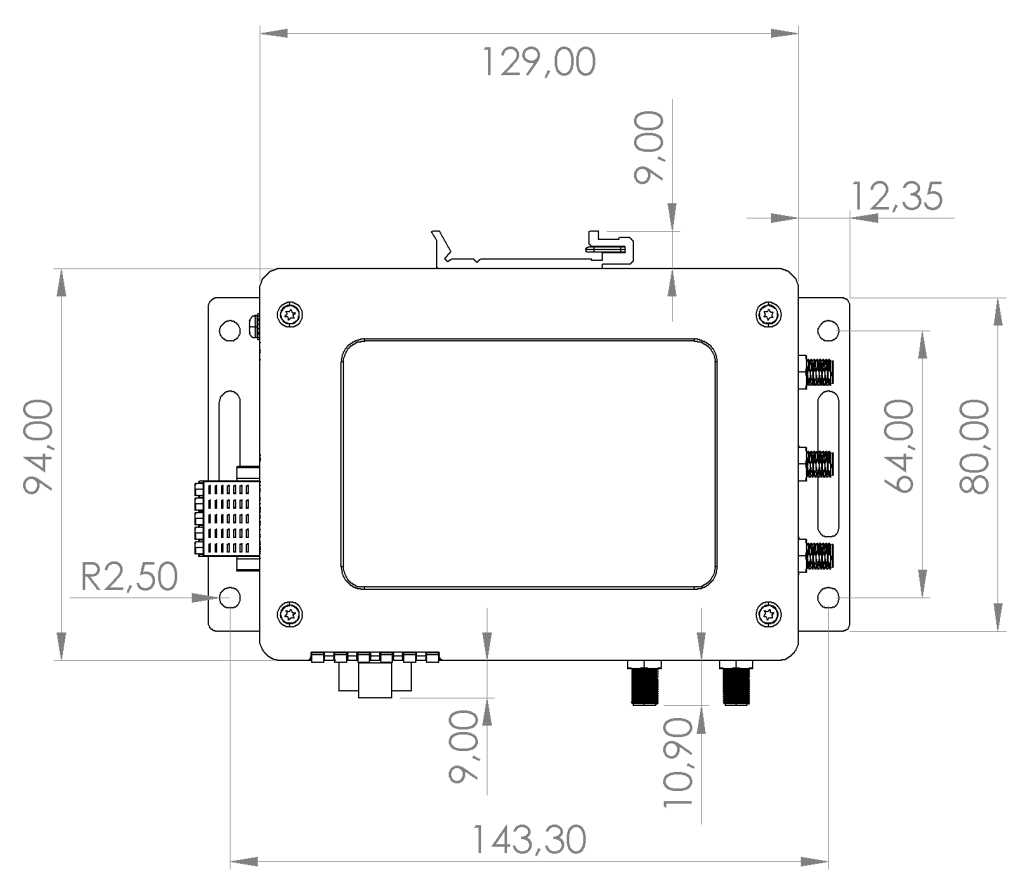

Figure 8: Basic dimensions of the router box

<span id="page-15-2"></span>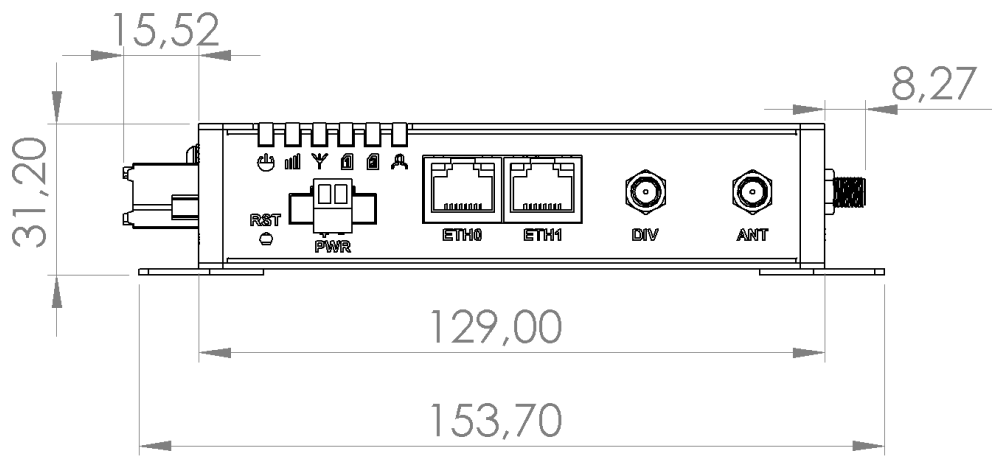

Figure 9: Basic dimensions of the router box

### <span id="page-16-0"></span>1.9 Mounting Recommendations

The router can be placed:

• on a flat surface,

 $\mathbf{I}$ 

- on a wall (or another surface) using the side wings,
- on a DIN rail EN 60715 with the included metal DIN rail clip.

For most applications with a built-in router within a switchboard, it is possible to recognize two kinds of environments:

- A non-public, industry environment of low voltage with high interference,
- a public environment of low voltage and without high interference.

For both of these environments, it is possible to mount the router to a switchboard, after which there is no need to have examination immunity or issues in connection with EMC according to EN 61439-1:2011.

In compliance with the EN 61439-1:2011 specification, it is necessary to observe the following assembly instructions for a router attached to a switchboard:

- For whip antennas it is recommended to observe a minimum distance of 6 cm from cables and metal surfaces on every side in order to avoid interference. When using an external antenna separate from the switchboard it is necessary to fit a lightning conductor.
- When mounting a router on sheet-steel we recommend using a cable antenna.
- For all cables, we recommend to bind the bunch, and for this we recommend:
	- The length of the bunch (the combination of power supply and data cables) should be a maximum 1.5 m. If the length of data cables exceeds 1.5 m or if the cable is leading towards the switchboard, we recommend installing surge protectors.
	- Data cables must not have a reticular tension of  $\sim$  230 V/50 Hz or  $\sim$  120 V/60 Hz.
- Sufficient space must be left between each connector for the handling of cables,
- To ensure the correct functioning of the router we recommend the use of an earth-bonding distribution frame for the grounding of the power supply of the router, data cables and antenna within the switchboard.

 $\mathbf{I}$ 

#### <span id="page-17-0"></span>1.10 Wall Mounting

The wall mounting clip is supplied with the router as standard accessories.

The router can be screwed to a wall (or another surface) using the wall mounting clips. Two wall mounting clips are assembled to the router during the production and need to be roteted as shown of Figure [10.](#page-17-1) There are two wholes on the clip with a diameter of 5 millimeters. For detailed information about the mounting dimensions see Chapter [1.8.](#page-15-0)

When mounting the wall mounting clip, tighten the screws with max. torque of 0.4 Nm.

<span id="page-17-1"></span>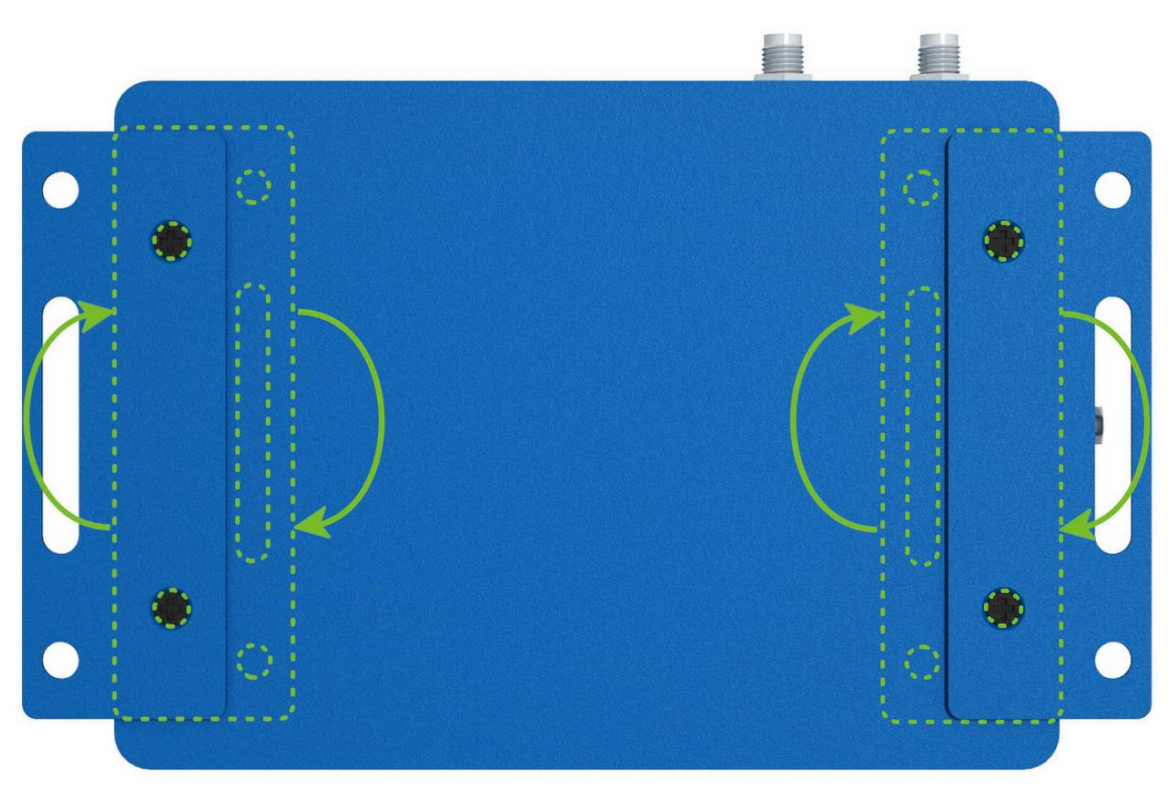

Figure 10: Rotated Wall Mounting Clips

 $\boldsymbol{i}$ 

 $\overline{\mathbf{0}}$ 

## <span id="page-18-0"></span>1.11 DIN Rail Mounting

The DIN rail clip is suitable for a DIN rail according to EN 60715 standards.

When mounting the DIN rail clip, tighten the screws with max. torque of 0.4 Nm.

<span id="page-18-1"></span>To remove the router from the DIN rail it is necessary to lightly push down the router so that the bottom part of the DIN rail clip hitched to the DIN rail get out of this rail and then fold out the bottom part of the router away from the DIN rail.

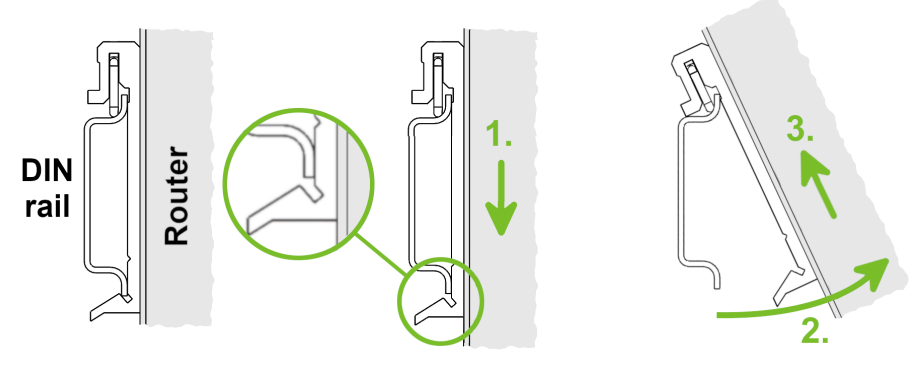

Figure 11: Removing from the DIN rail

### <span id="page-19-0"></span>1.12 Product Label

<span id="page-19-1"></span>The figure below shows an example of the product labels with all the information printed on them.

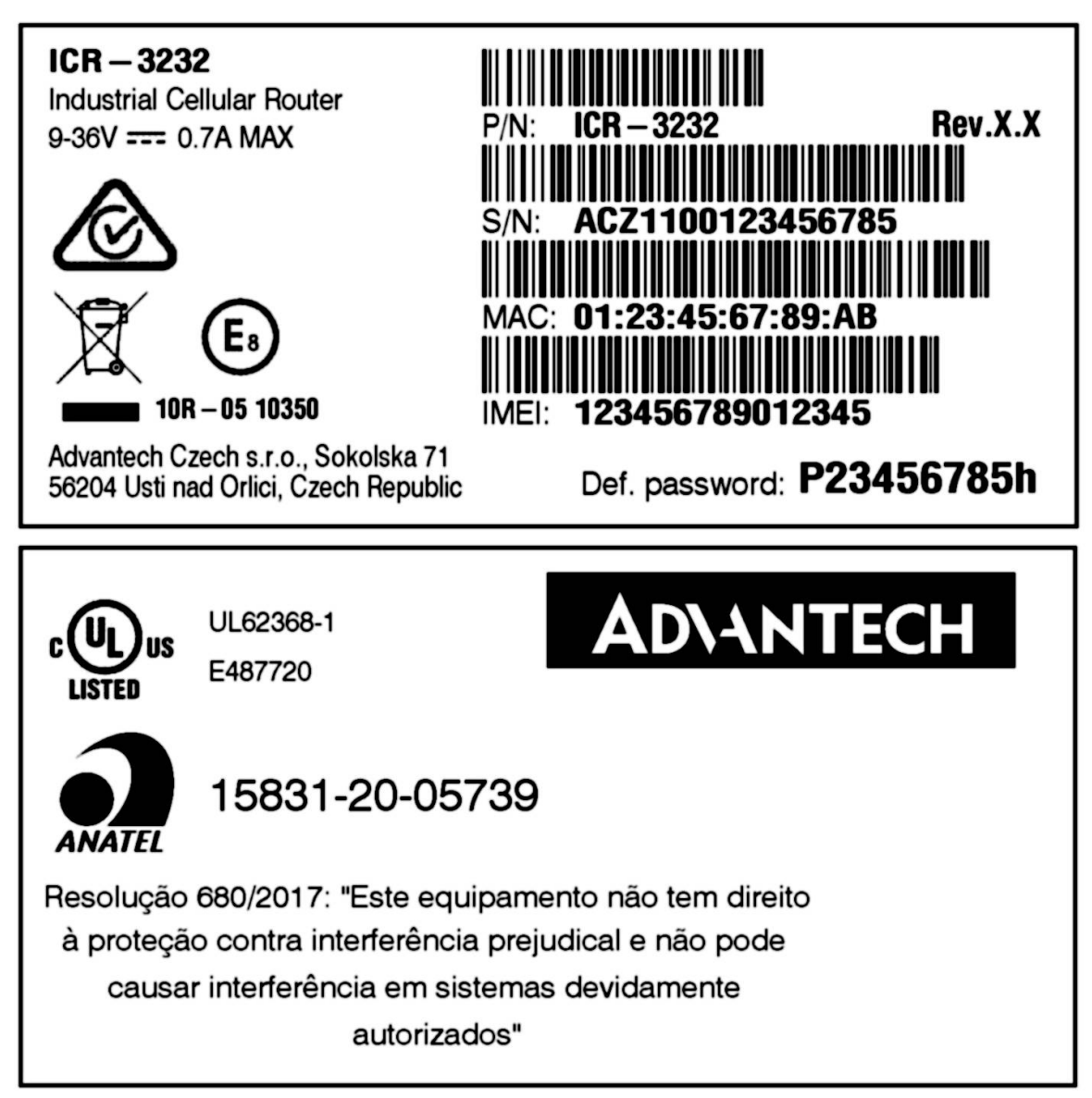

Figure 12: Product Label

# <span id="page-20-0"></span>2. Hardware Functionality

See Chapter [1.3](#page-11-0) for an overview of the product's hardware. Table [1](#page-11-2) provides a concise description of the hardware, along with links to chapters offering detailed explanations.

#### <span id="page-20-1"></span>2.1 SIM Card Slots

Slots for two SIM cards are located on the router beneath a metal cover. If you plan to use this device for cellular network communication, insert an activated data-provisioned SIM card into the SIM card reader.

You have the option to install two SIM cards simultaneously for utilizing the switching feature. The SIM cards can have different Access Point Names (APNs) configured. The procedure for changing SIM cards is outlined below. If the SIM requires a PIN, input it in the router's web interface (Administration -> Unlock SIM Card).

Type of SIM card: Mini SIM (2FF) 25.0 x 15.0 x 0.76 mm.

#### Inserting the SIM card:

 $\mathbf{T}$ 

- Always disconnect the router from the power supply before handling the SIM card.
- Unscrew the two screws on the SIM card cover and remove the cover.
- To remove an inserted SIM card, use the flat end of a spudger or your fingernail to press the SIM card slightly into its slot until you hear a click. Upon hearing the click, release the card, and it will pop out of its slot.
- To insert a SIM card, push the card into the slot until it clicks into place.
- Replace the cover and secure it with the two screws.

<span id="page-20-2"></span>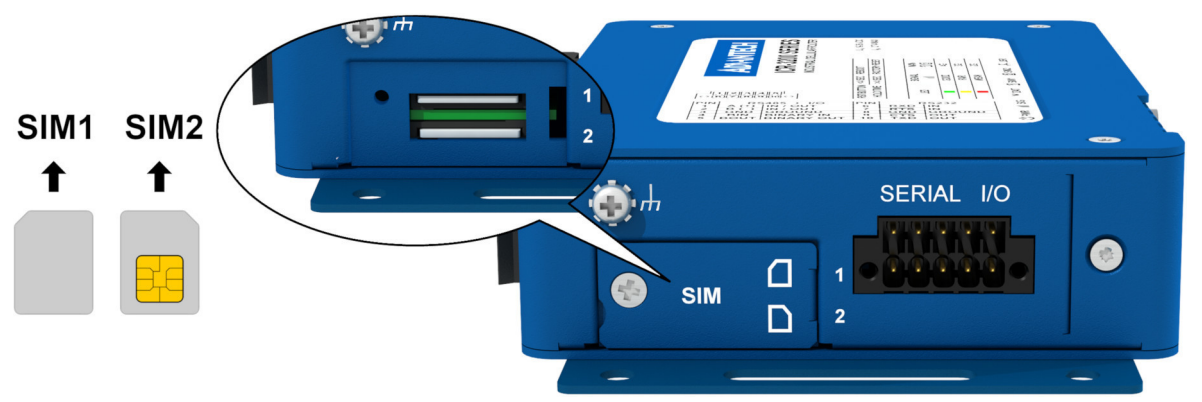

Figure 13: SIM Cards Insertion

#### <span id="page-21-0"></span>2.2 Antennas

 $\mathbf T$ 

Connect cellular antennas to the router to main (ANT) and diversity (DIV) SMA female connectors on the front panel. For WiFi models, connect WiFi antennas to the router to WIFI1 and WIFI2 RP-SMA female connectors on the right panel. Connect the GNSS antenna to the router to GNSS SMA female connector on the right panel between the WiFi antennas.

Only run the router with a cellular antenna connected to the main antenna connector, as the energy from the transmission is effectively reflected by the open end and can damage the equipment.

The DIV cellular antenna is required for the MIMO DL functionality.

Recommended tightening moment for screwing the antenna to the SMA female connectors is 0.9 Nm.

#### <span id="page-21-1"></span>2.3 Ethernet Interfaces

<span id="page-21-2"></span>The panel socket of RJ45 is used for Ethernet interface. The pinout of the socket is shown in Figure [14](#page-21-2) and described in Table [6.](#page-21-3)

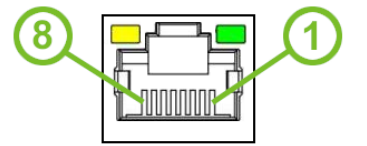

Figure 14: Ethernet Connector Pinout

<span id="page-21-3"></span>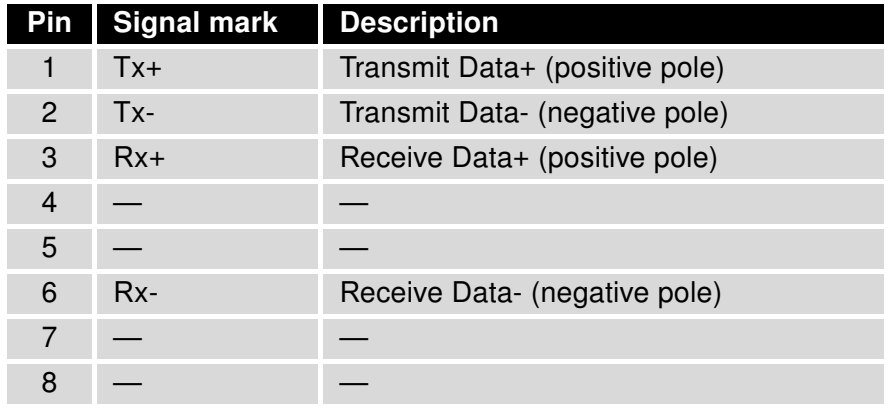

Table 6: Ethernet Connector Pinout Description

The isolation barrier of the Ethernet ports against the ground is 1500 V.

### <span id="page-22-0"></span>2.4 Power Supply

<span id="page-22-3"></span>Terminal block 3.5 mm.

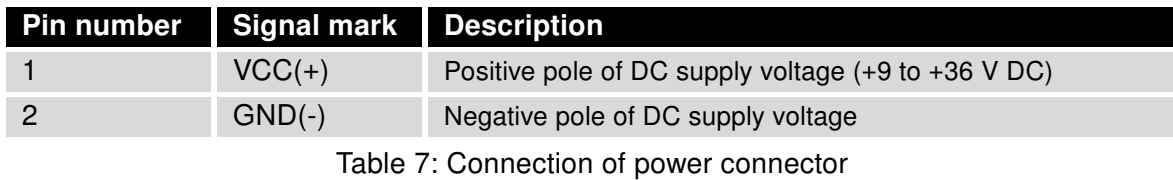

 $\overline{c}$  $\bigcirc$  $\bigcap$ 

Figure 15: Power connector

<span id="page-22-1"></span>Power supply for router is required between +9 V to +36 V DC supply. Protection against reversed polarity without signaling is built into the router.

If the router is grounded, using the grounding screw, there is no protection against the reversed polarity. The negative pole of the DC power supply must be at the same voltage reference as the grounding screw. If not, a voltage difference between these two points might damage the router, and only an authorized service center can fix it.

For correct operation it is necessary that the power source is able to supply a peak current of 1.2 A.

Unit has to be supplied by a power supply specified as a Limited Power Source (LPS) or CEC/NEC Class 2 source of supply.

<span id="page-22-2"></span>Circuit example:

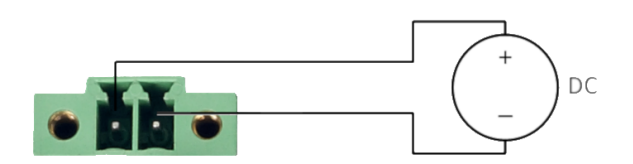

Figure 16: Connection of power supply

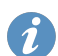

 $\mathbf{I}$ 

All metal parts, including the box, are connected together with the negative pole of power supply (common pole). To ground the router can be used the grounding screw located on the left panel.

 $\bullet$ 

#### <span id="page-23-0"></span>2.5 Low Power Mode

<span id="page-23-1"></span>In applications requiring low power consumption (such as solar power - not 7/24 mode) is strictly recommended to use LPM mode prior to powering down the entire router.

LPM (Low Power Mode) is a router mode where the router is in sleep mode with minimal power consumption; see Chapter [4.1](#page-29-1) for the LPM consumption. The router can be woken up from this mode by a signal applied to the BIN0 input or after a predetermined period of time. Putting the router into LPM mode can be done using the lpm command, see [Commands and Scripts](https://icr.advantech.cz/download/application-notes#commands-and-scripts) application note for more details.

### <span id="page-24-0"></span>2.6 Serial Interfaces and I/O Port

<span id="page-24-1"></span>The RS232 and RS485 serial interfaces together with the I/O interface are physically connected to the 10-pin panel socket. All three interfaces are not isolated from the router. The pinout of this conector is described in the tables below.

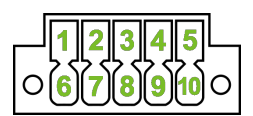

Figure 17: Serial + I/O connector

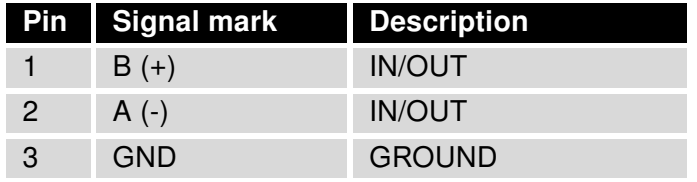

Table 8: Connection of RS485

<span id="page-24-3"></span><span id="page-24-2"></span>We recommend connecting a termination resistor outside the router. Without termination resistors, signal reflections off the unterminated end of the cable can cause data corruption. Termination resistors also reduce electrical noise sensitivity due to the lower impedance.

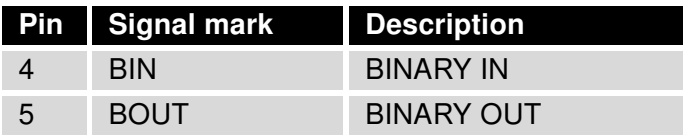

Table 9: Connection of I/O

<span id="page-24-4"></span>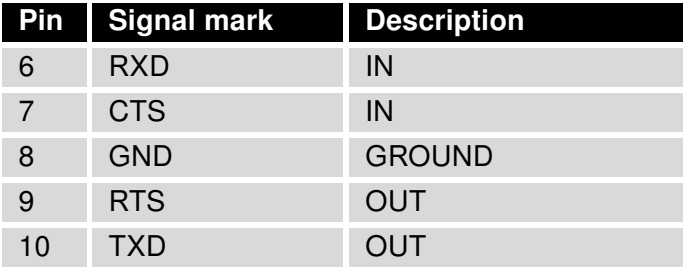

Table 10: Connection of RS232

The I/O user interface is designed for binary input processing and binary output control. By default, the binary output is open, so it is not grounded. The maximum binary output load is 36 V at 500 mA. The constant current supplied by the binary input is 3 mA.

<span id="page-25-0"></span>The functional scheme of connection for the binary input and binary output is drawn on the picture below.

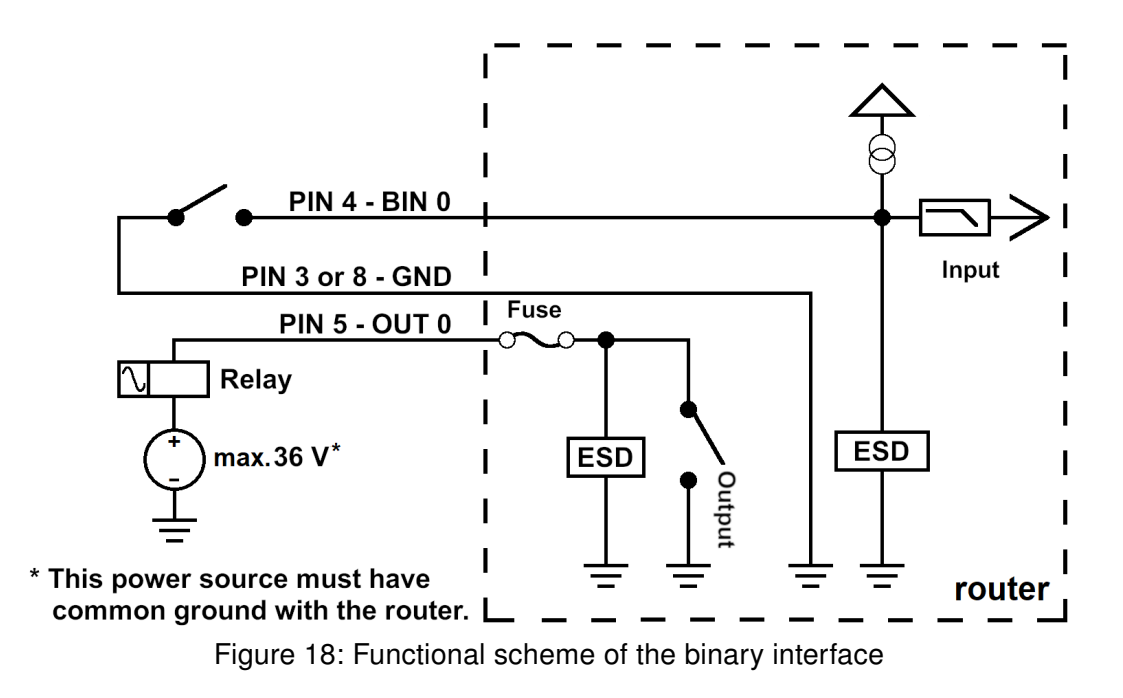

## <span id="page-26-0"></span>2.7 LED Status Indication

<span id="page-26-1"></span>There are six LED indicators on the front panel to provide router status information. Each ETH port has two additional LEDs that provide information about the port status.

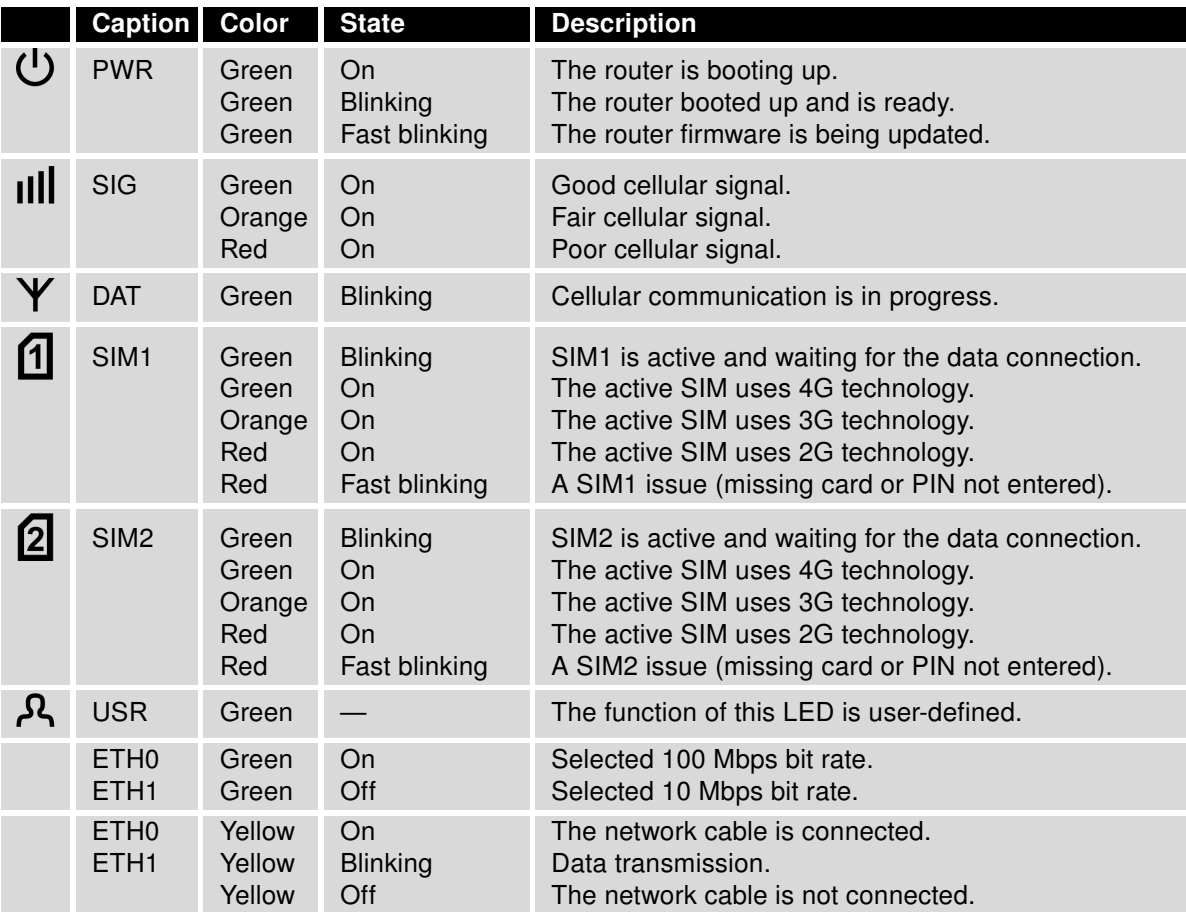

Table 11: Status indication

### <span id="page-27-0"></span>2.8 Reset Functions

 $\bullet$ 

Before initiating a factory reset on the router, consider creating a backup of its configuration.

The RST button serves three different purposes:

- Reset: Hold the RST button for less than 4 seconds; the router will reboot, applying its customized configuration. You can also trigger the router reset by selecting the Reboot menu option in the router web GUI.
- Factory Reset: To restore the router to its default factory configuration, press and hold the RST button for more than 4 seconds. The PWR LED will turn off and then back on. It's recommended to hold the RST button for an additional 1 second after the PWR LED comes on.
- Emergency Factory Reset: If the router fails to boot due to incorrect configuration, power off the router by disconnecting its power supply. Then, while holding the RST button, power on the router and continue holding the RST button for at least 10 seconds. This action will reset the router's configuration to the default settings.

<span id="page-27-1"></span>Use a narrow screwdriver or any small tool to press the RST button.

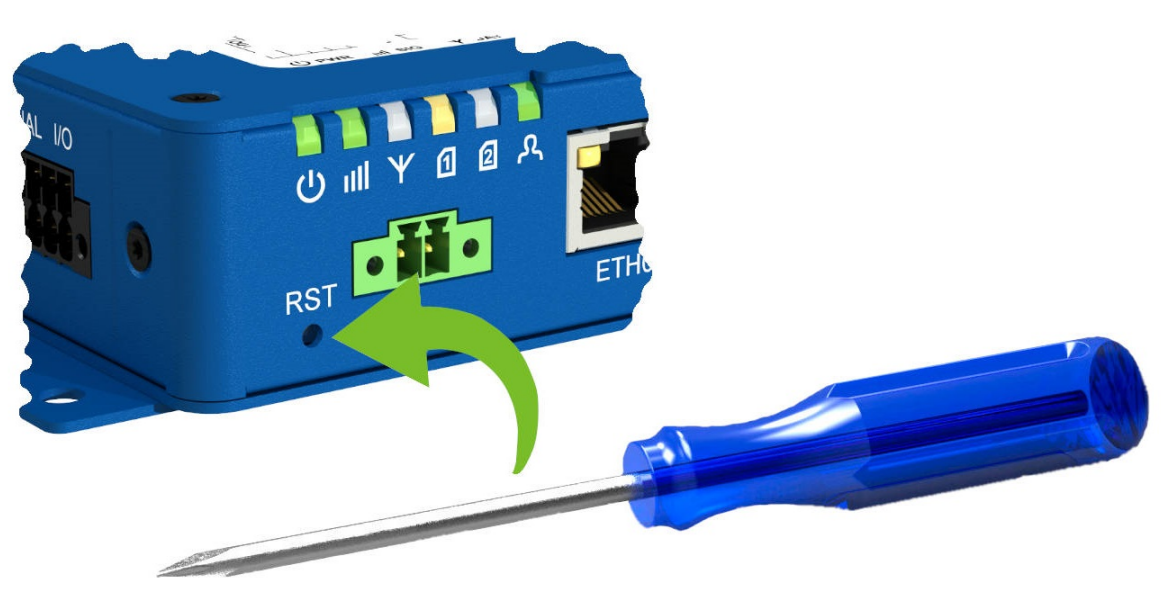

Figure 19: Resetting the Router

# <span id="page-28-0"></span>3. First Use

#### <span id="page-28-1"></span>3.1 Accessories Connection

Before putting the router into operation, make sure to connect all the components required for running your applications. Refer to Chapter [1.3](#page-11-0) for an overview of the hardware. Also, remember to insert a SIM card for the cellular connection as explained in Chapter [2.1.](#page-20-1)

Ensure you do not operate the router without an antenna connected to the main antenna connector. Transmitting energy is effectively reflected by the open end, which could potentially damage the equipment.

#### <span id="page-28-2"></span>3.2 Router Configuration

 $\mathbf{r}$ 

 $\blacksquare$ 

 $\mathbf{I}$ 

 $\mathbf{T}$ 

You can perform the initial configuration of the router using a web browser on your PC. This interface allows for router monitoring, configuration, and administration.

Begin by connecting the power supply to the router (refer to Chapter [2.4\)](#page-22-0). The router will initiate its boot process. By default, the router will automatically establish a connection to the default Access Point Name (APN) of the inserted SIM card. Ensure your PC is configured to obtain IP settings automatically from the network. Connect your PC's network card to the default LAN interface of the router, Ethernet port ETH0. The DHCP server will assign an IP address to your PC.

To access the router's web interface, enter the following address in your web browser: [https://192.168.](https://192.168.1.1) [1.1](https://192.168.1.1). Please note that using the HTTPS protocol for secure communication over the network is mandatory.

There is just the root user account created on the router by default. Check the product label on the router for the **default password**<sup>[1](#page-0-0)</sup> Access the web interface by logging in with the root user and the corresponding password. Successful login grants access to the router's web interface. Consult the router Configuration Manual [\[1\]](#page-40-0) for detailed descriptions and examples of router configuration.

After logging on to the device for the first time, we strongly recommend changing the default password due to security reasons.

For security reasons, we recommend regularly updating the router's firmware to the latest version. Downgrading the firmware to an older version than the production version or uploading firmware intended for a different device may cause the device's malfunction.

All routers have the WebAccess/DMP client pre-installed by default. The activated client periodically uploads router identifiers and configuration to the WebAccess/DMP server. See the configuration manual [\[1\],](#page-40-0) chapter Basic Information -> WebAccess/DMP Configuration, for more information.

 $1$ If the router's label lacks a unique password, use the password  $root$ .

# <span id="page-29-0"></span>4. Technical Parameters

## <span id="page-29-2"></span><span id="page-29-1"></span>4.1 Basic Parameters

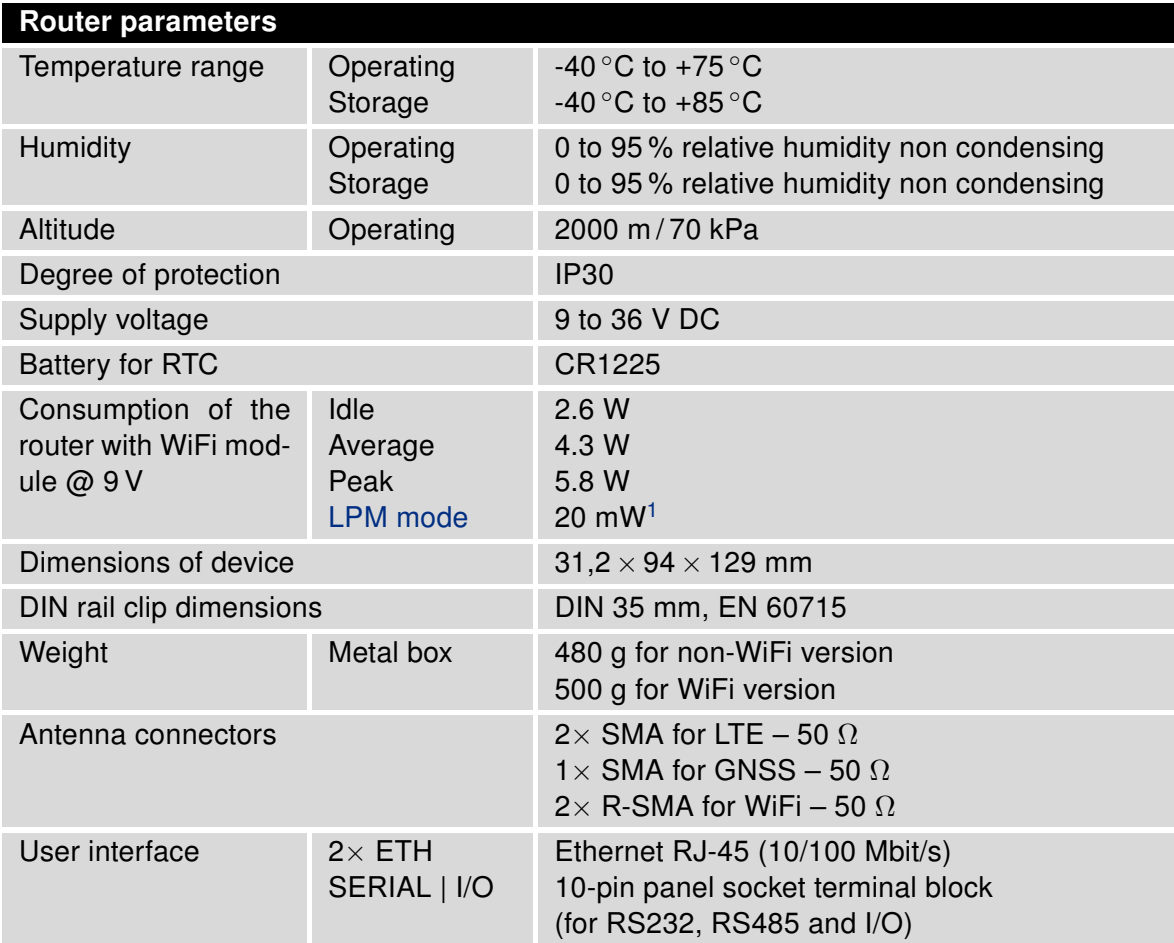

Table 12: Basic parameters

<sup>&</sup>lt;sup>1</sup>100 mW for product revision lower than 2.0

## <span id="page-30-0"></span>4.2 Standards and Regulations

<span id="page-30-1"></span>The router complies with the following standards and regulations:

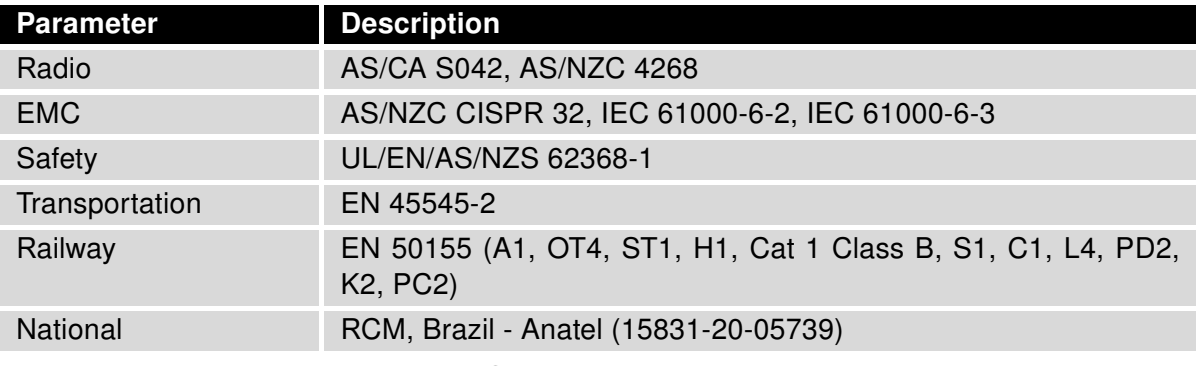

Table 13: Standards and Regulations

## <span id="page-31-1"></span><span id="page-31-0"></span>4.3 Type Tests and Environmental Conditions

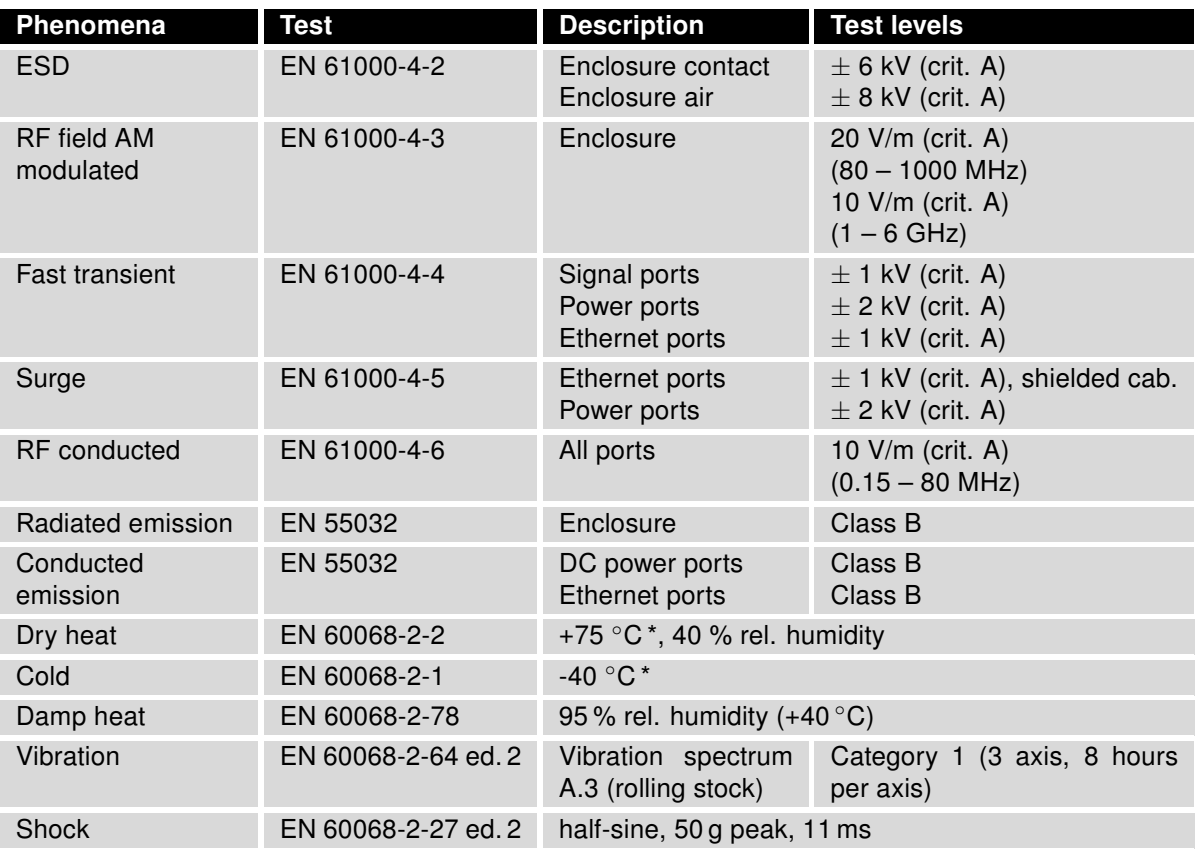

Table 14: Type tests and environmental conditions

### <span id="page-32-1"></span><span id="page-32-0"></span>4.4 Parameters of Cellular Module

| <b>Technical parameters of cellular module</b> |                                                                                                    |
|------------------------------------------------|----------------------------------------------------------------------------------------------------|
| LTE parameters                                 | LTE: Cat.4, 3GPP E-UTRA Release 11<br>FDD frequencies: B28 (700 MHz), B5 (850 MHz), B8 (900 MHz),<br>B4 (1700 MHz), B3 (1800 MHz), B2 (1900 MHz), B1 (2100 MHz),<br>B7 (2600 MHz)<br>TDD frequencies: B40 (2300 MHz)<br>LTE FDD bit rates: 150 Mbps (DL) / 50 Mbps (UL)<br>LTE TDD bit rates: 130 Mbps (DL) / 35 Mbps (UL)<br>Supported bandwidths: 1.4 MHz, 3 MHz, 5 MHz, 10 MHz,<br>15 MHz, 20 MHz |
| HSPA+ parameters                               | HSPA: 3GPP R8 DC-HSPA+<br>Supported frequencies: B5 (850 MHz), B8 (900 MHz),<br>B4 (1700 MHz) <sup>1</sup> , B2 (1900 MHz), B1 (2100 MHz)<br><b>Bit rates: 42 Mbps (DL) / 5.76 Mbps (UL)</b>                                                                                                    |
| <b>UMTS</b> parameters                         | Supported frequencies: B5 (850 MHz), B8 (900 MHz),<br>B2 (1900 MHz), B1 (2100 MHz)<br>Bit rates: 384 kbps (DL) / 384 kbps (UL)                                                                                                    |
| <b>TD-SCDMA</b><br>parameters                  | Supported frequencies: 850 MHz, 900 MHz, 1900 MHz,<br>2100 MHz<br><b>Bit rates:</b> 4.2 Mbps $(DL)$ / 2.2 Mbps $(UL)$                                                                                                    |
| <b>EDGE</b> parameters                         | Supported frequencies: 800 MHz, 900 MHz, 1800 MHz,<br>1900 MHz<br>Data throughput: max. 236.8 kbps                                                                                                    |
| <b>GPRS</b> parameters                         | Supported frequencies: 800 MHz, 900 MHz, 1800 MHz,<br>1900 MHz<br>Data throughput: max. 85.6 kbps                                                                                                    |

Table 15: Technical parameters of cellular module

#### Antenna Requirements

- VSWR: <2:1 (Antenna input impedance response as function of frequency. This shows the antenna resonances and its bandwidth).
- SMA: 50  $\Omega$
- For good diversity performance, the primary and secondary antennas should have different polarizations.

<sup>&</sup>lt;sup>1</sup>For product revision 2.0 and higher only.

## <span id="page-33-2"></span><span id="page-33-0"></span>4.5 Parameters of GNSS

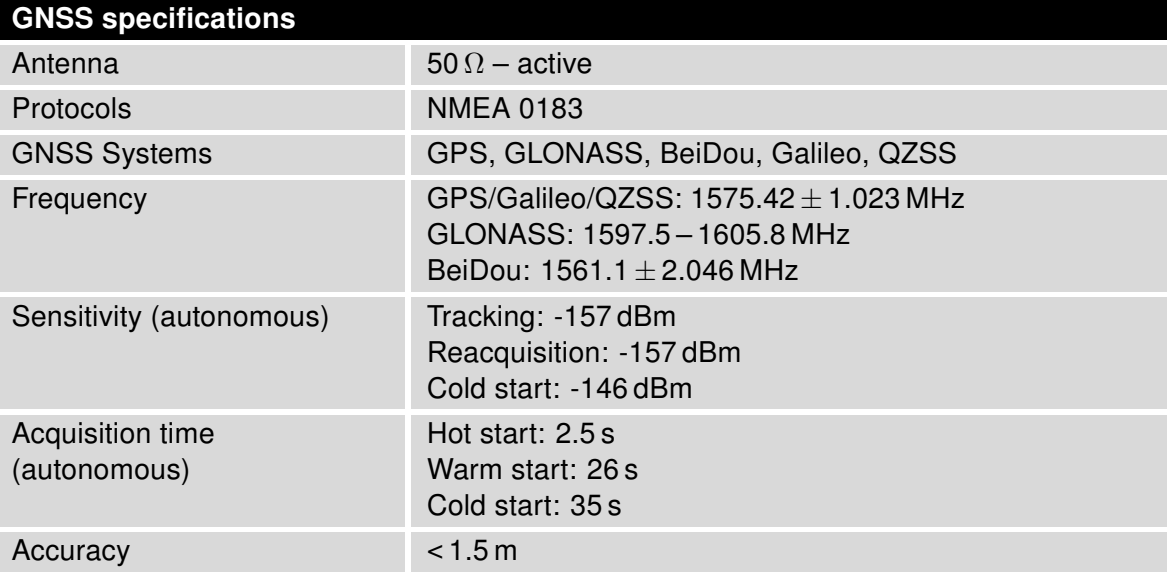

Table 16: Technical parameters of GNSS

#### <span id="page-33-3"></span><span id="page-33-1"></span>4.6 Parameters of WiFi

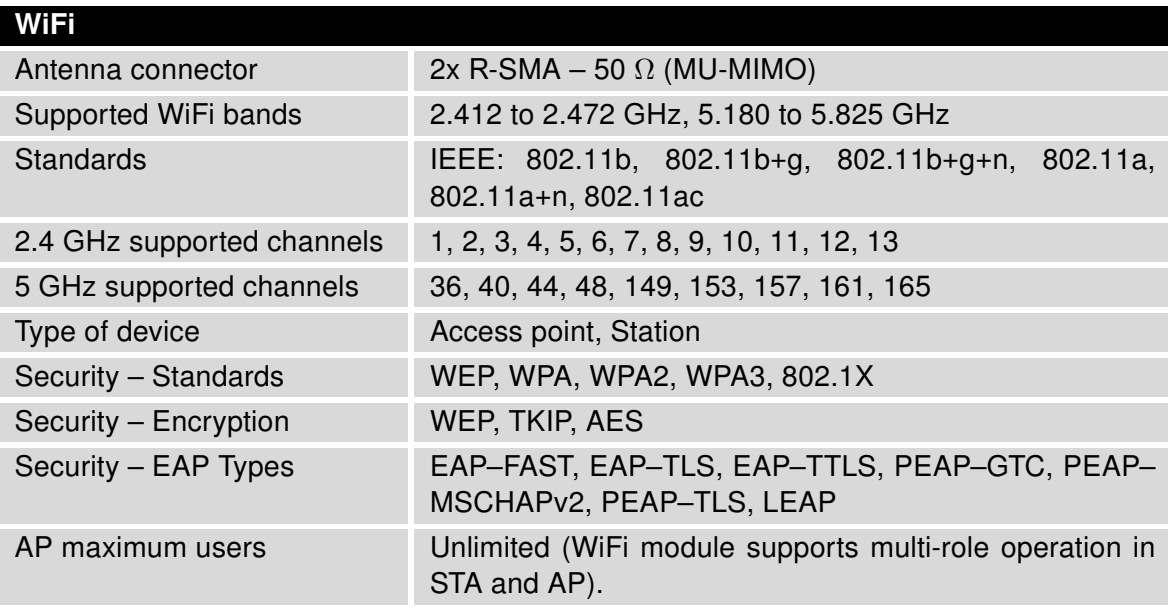

Table 17: Technical parameters of WiFi

## <span id="page-34-2"></span><span id="page-34-0"></span>4.7 Parameters of Bluetooth

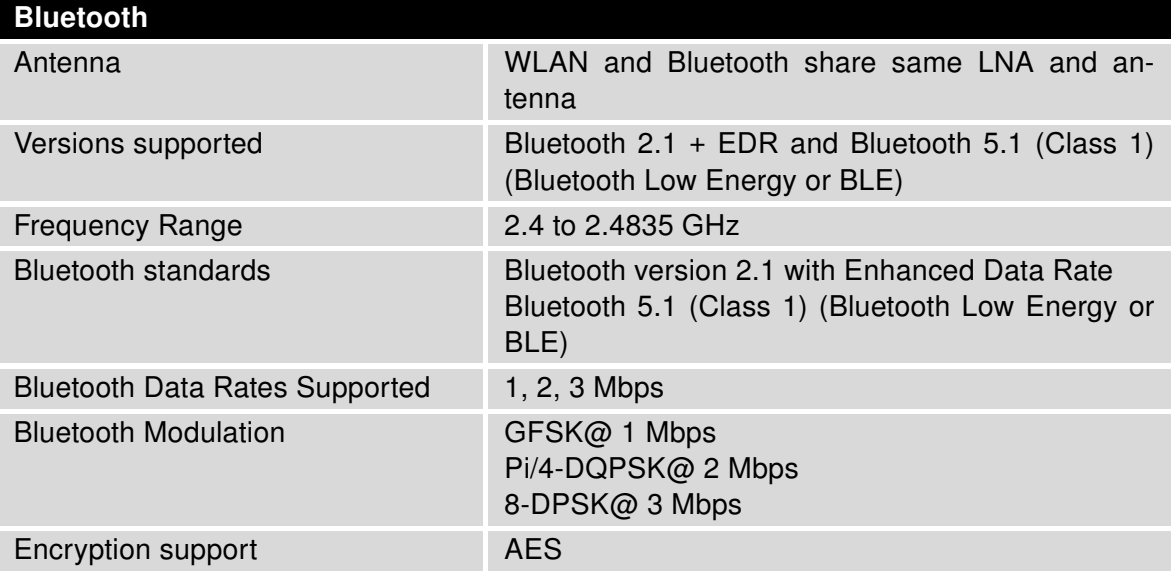

Table 18: Technical parameters of Bluetooth

## <span id="page-34-3"></span><span id="page-34-1"></span>4.8 System Configuration

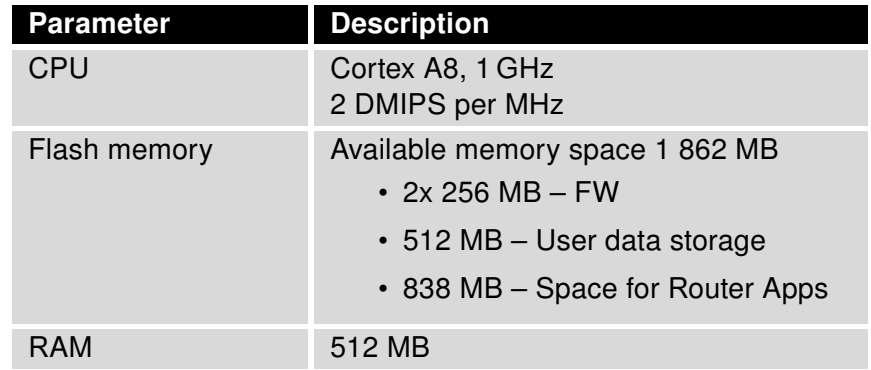

Table 19: Other technical parameters

## <span id="page-35-0"></span>Appendix A: Troubleshooting

If you cannot connect to the router from your PC, your network card may be configured in such a way that it is not possible to connect to the router. Take one or more of the following steps in order to solve the problem:

- Make sure your PC's network card is configured to obtain the IP address form the DHCP server (by default the DHCP server is running in the router).
- Connect the router to the PC via Switch.
- Connect the router to the PC, start the router first and then start the PC after the router's initialization.

#### $\mathbb{Z}_D$  Ethernet connection fails or is not establishing.

• It is possible to turn auto negotiation off and set a rate and duplex manually on the Ethernet interface of the router. Available on "LAN Configuration" page in the router.

#### $\mathbb{Z}$  Mobile WAN connection fails.

 $\begin{array}{c} \textbf{I} \end{array}$ 

- Check the signal power ("Mobile WAN status" page). If the signal power is weak, you will have to use a better antenna. If the neighbouring cells have a similar signal strength, you will need to use a directional antenna. For proper operation, the signal levels have to be good.
- Try to enable automatic ping from the router, which will check the connection when there are no data running and in the case of a failed ping, restart the connection. This can be done on the "Mobile WAN Configuration" page in the router in the "Check connection" section. "Enable + bind" option is to ensure the ping goes always through Mobile WAN network interface.

#### $\mathbb{Z}$  Mobile WAN connection cannot be established.

- Check the "Mobile WAN Configuration" APN, name, password and IP address (all can be blank).
- Try to enter the SIM card PIN verify that the SIM card has the PIN code entered. Available on "Unlock SIM Card" page in the "Administration" section.
- In a private APN it is not recommended to get the DNS settings from operator (on "Mobile WAN" page)
- Go to "System Log" page in "Status" section and observe where the error occurs.

#### $\mathbb{Z}_D$  I cannot connect from the Internet to the device behind the router. I have NAT enabled.

• The device's gateway has to be configured so it points to the router.

#### $\mathbb{Z}_1$  I can't access my Web server placed behind the router over NAT.

• The remote HTTP access to the router has to be disabled on "NAT Configuration" page in the router. Also enable "Send all remaining incoming packets to default server" feature and fill in the IP address of your Web server. On the Web server, the default gateway has to be the IP address of the router.

#### **ED DynDNS doesn't work.**

• With private APN this will not work.

- If the same IP address is recorded in your canonic name as a dynamically assigned address, it means that the operator is using NAT or a firewall.
- You can verify NAT using ping to your server with static address and then compare with router's IP address.
- You can verify a Firewall by accessing remotely to the router's Web interface.
- The operator may not provide the address of DNS server and without DNS server's address it is impossible to connect to the dyndns.org server. The following messages will be shown in the System Log:
	- DynDNS daemon started
	- Error resolving hostname: no such file or directory
	- Connect to DynDNS server failed

#### $\mathbb{Z}$  L2TP or IPSec isn't establishing.

- Check the "System Log" page for error messages.
- $\mathbb{Z}$  IPSec tunnel establishes but the communication does not run.
	- Probably there are bad routing rules defined in the connected devices, or the default gateway.
- $\mathbb{Z}_1$  I switched the router to offline mode by SMS message, but the router is in online mode after reboot.
	- SMS messages do not change the router configuration. They remain in effect only until the router is rebooted.

#### $\mathbb{Z}$  Serial communication is not working.

• Verify that the router model supports serial communications. Also verify the serial communication settings. To do so, open the router's configuration menu via the web browser, select the appropriate "Expansion Port" from "Configuration" part of the menu and verify the settings.

#### $\mathbb{Z}_1$  Is the router Cisco compatible? Can I use the Cisco configuration?

• No, the Firmware in the router (Conel OS) is based on Linux with BusyBox. Thus the Cisco configuration cannot be used. But network connections are defined by standards so connecting the router to the Cisco or other networking devices is possible and will be compatible.

#### **E** FTP or SFTP does not work

• FTP will work on v2 routers only. You can use SFTP on all routers to transfer files to/from the router. If having troubles with FTP on v2 routers, make sure you have FTP enabled: "Configuration" section, "Services", "FTP". Then you can connect with any client on port 21 with name and password same as for the Web interface. If having troubles with SFTP, make sure you have SSH enabled: "Configuration" section, "Services", "SSH". Then you can connect with any client on port 22 with name and password same as for the Web interface.

#### $\mathbb{Z}_1$  How can I connect to the router's command line? (SSH, Telnet)

• You can use SSH on all routers or Telnet on v2 routers only. SSH is enabled by default, but you can verify in Web interface in "Configuration" section, "Services", "SSH". Then connect with any SSH client on port 22 of the router. User and password is the same as for the Web interface. Telnet on v2 routers can be enabled here: "Configuration" section, "Services", "Telnet".

## <span id="page-38-0"></span>Appendix B: Customer Support

## Customer Support for Europe

#### Advantech Czech s.r.o.

Sokolska 71 562 04, Usti nad Orlici Czech Republic

Phone: +353 91 792444 Fax: +353 91 792445 E-mail: [iiotcustomerservice@advantech.eu](mailto:iiotcustomerservice@advantech.eu) Web: [www.advantech.com](http://advantech.com)

## Customer Support for NAM

#### Advantech B+B SmartWorx

707 Dayton Road Ottawa, IL 61350 USA

Phone: +1-800-346-3119 (Monday – Friday, 7 a.m. to 5:30 p.m. CST) Fax: +1-815-433-5109 E-mail: [support@advantech-bb.com](mailto:support@advantech-bb.com) Web: [www.advantech-bb.com](http://advantech-bb.com)

### Customer Support for Asia

Phone: +886-2-2792-7818 #1299 (Monday – Friday, 9 a.m. to 5:30 p.m. UTC+8) Fax: +886-2-2794-7327 E-mail: [icg.support@advantech.com.tw](mailto:icg.support@advantech.com.tw) Web: [www.advantech.com](http://www.advantech.com)

## <span id="page-39-0"></span>Appendix C: Regulatory & Safety Information

#### Safety Notices

Please, observe the following instructions:

- The router must adhere to all relevant international and national laws, including any specific restrictions governing its use in designated applications and environments.
- To prevent potential injury and appliance damage, ensure compliance with regulations by using only authorized accessories. Unauthorized modifications or use of unapproved accessories could damage the router, violate regulations, and void the warranty.
- Do not attempt to open the router.
- Before handling the SIM card, turn off the router and disconnect it from the power supply.
- Caution! This equipment is not suitable for use in areas with children. Small children could swallow the SIM card.
- Ensure the power supply does not exceed 48 V DC maximum.
- Avoid exposing the router to extreme ambient conditions. Safeguard it against dust, moisture, and high temperatures.
- Only deploy routers with appropriate certification and labeling in environments containing flammable or explosive materials, such as gas stations, chemical plants, or areas involving explosives. Users must observe restrictions pertaining to radio device usage in such settings.
- When traveling by plane, switch off the router. Using it onboard could jeopardize flight operations, disrupt mobile networks, and potentially violate regulations. Non-compliance may result in telephone service suspension, cancellation, or legal repercussions.
- Exercise heightened caution when operating the router near personal medical devices like cardiac pacemakers or hearing aids.
- The router may cause interference when operated in close proximity to TV sets, radio receivers, or personal computers.
- It's advisable to create a suitable backup of all critical settings stored in the device's memory.

#### Product Disposal Instructions

The WEEE (Waste Electrical and Electronic Equipment: 2012/19/EU) directive was introduced to ensure that electrical/electronic products are recycled using the best available recovery techniques to minimize the environmental impact. This product contains high quality materials and components which can be recycled. At the end of it's life this pro- duct MUST NOT be mixed with other commercial waste for disposal. The device contains a battery. Remove the battery from the device before disposal. The battery in the device needs to be disposed of apart accordingly. Check the terms and conditions of your supplier for disposal information.

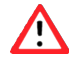

 $\mathbf{T}$ 

## <span id="page-40-0"></span>Appendix D: Related Documents

[1] [Configuration Manual for ICR-3200 Platform](https://icr.advantech.cz/support/router-models/detail/icr-3232#manuals)

[EP] Product-related documents and applications can be obtained on Engineering Portal at <https://icr.advantech.cz/download> address.

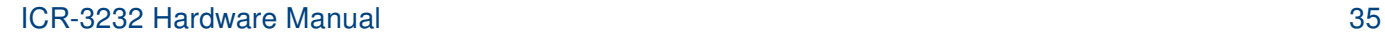